# Nintex

Nintex Workflow 2007 is available to SharePoint users. Nintex is a drag-and-drop workflow designer for SharePoint. With Nintex you can easily build workflows to automate business processes.

This feature must be activated in your MySite (instructions below).

## For more information on getting started with and using Nintex:

Nintex User Manual Nintex Tutorials and How To's site

### Here is how to activate the feature on your My Site:

### 1. Activating NW2007 for the site collection

Navigate to your Top Site level home page and click "Site Actions > Site Settings":

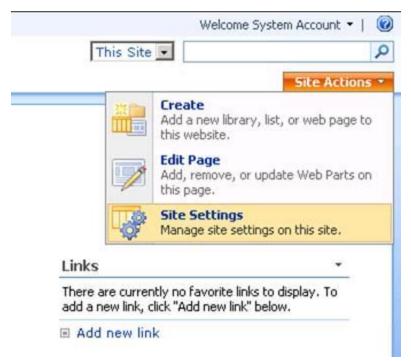

In the right column, "Site Collection Administration", click "Site Collection Features":

| Users and Permissions          | Look and Feel                  | Galleries          | Site Administration      | Site Collection Administration |
|--------------------------------|--------------------------------|--------------------|--------------------------|--------------------------------|
| # People and groups            | = Title, description, and icon | = Master pages     | # Regional settings      | # Recycle bin                  |
| Site collection administrators | = Tree view                    | Site content types | Site libraries and lists | = Ste collection features      |
| # Advanced permissions         | Site theme                     | Site columns       | # Site usage report      | Site hierarchy                 |
|                                | = Top link bar                 | = Site templates   | # User alerts            | # Portal site connection       |
|                                | Quick Launch                   | = List templates   | # RSS                    |                                |
|                                | Save site as template          | Web Parts          | Search visibility        |                                |
|                                | Reset to site definition       | = Workflows        | Sites and workspaces     |                                |
|                                |                                |                    | Ste features             |                                |
|                                |                                |                    | = Delete this site       |                                |

In the "Nintex Workflow 2007" section, click the "Activate" button.

#### Top Site Collection > Site Settings > Site Features Site Collection Features

|          | Name                                                                         | Status   |
|----------|------------------------------------------------------------------------------|----------|
|          | Nintex Workflow 2007                                                         | Arthurte |
| <b>1</b> | Allow team sites in this site collection to utilize Nintex Workflow features | ACCIVICE |

It is now possible to activate Nintex Workflow 2007<sup>™</sup> features in team and personal sites.

### 2. Activating NW2007 in a team site or personal site

From the Top Site level home page, click "Site Actions > Site Settings"

| This Si | te 💌                                                                                                    |
|---------|----------------------------------------------------------------------------------------------------|
|         | Site Action                                                                                                    |
|         | <ul> <li>Create<br/>Add a new library, list, or web page to<br/>this website.</li> <li>Edit Page<br/>Add, remove, or update Web Parts of<br/>this page.</li> </ul> |
|         | Site Settings<br>Manage site settings on this site.                                                                                                    |
| Links   | •                                                                                                    |

In the right column, "Site Administration", click "Site Features".

| Users and Permissions            | Look and Feel                  | Galleries          | Site Administration      | Site Collection Administration |
|----------------------------------|--------------------------------|--------------------|--------------------------|--------------------------------|
| People and groups                | # Title, description, and icon | · Master pages     | · Regional settings      | # Recycle bin                  |
| # Site collection administrators | · Tree view                    | Site content types | Site libraries and lists | Site collection features       |
| Advanced permissions             | Ste theme                      | Site columns       | Ste usage report         | Ste hierarchy                  |
|                                  | # Top link bar                 | Site templates     | User alerts              | Portal site connection         |
|                                  | Quick Launch                   | List templates     | # RSS                    |                                |
|                                  | # Save site as template        | Web Parts          | Search visibility        |                                |
|                                  | Reset to site definition       | Workflows          | Sites and workspaces     |                                |
|                                  |                                |                    | = Ste features           |                                |
|                                  |                                |                    | = Delete this site       |                                |

| Collection > Site Settings > Site Features<br>Features                                               |          |
|----------------------------------------------------------------------------------------------------|----------|
| Name                                                                                                 | Ratus    |
| Nintex Workflow 2007<br>Allow team sites in this site collection to utilize Nintex Workflow Features | Activate |

Once the feature is enabled, two additional items (Mange Workflows and Create Workflow) will appear in the list settings menu.

Add new link

## Shared Documents

| Share | a document wit   | h the team by addir        | ng it to this document library.                                                                  |      |
|-------|------------------|----------------------------|--------------------------------------------------------------------------------------------------|------|
| New   | • Upload         | Actions                    | Settings +                                                                                       |      |
| Туре  | Name<br>Feb 2007 | Modified<br>3/30/2007 11:0 | Create Column<br>Add a column to store additional<br>information about each item.                | port |
| 9     | Jan 2007         | 4/2/2007 1:10 P            | Create View<br>Create a view to select columns,<br>filters, and other display settings.          |      |
|       |                  |                            | Document Library Settings<br>Manage settings such as permissions,<br>columns, views, and policy. | 5    |
|       |                  |                            | Manage Workflows<br>Edit or delete workflows in this list or<br>library.                         |      |
|       |                  |                            | Create Workflow<br>Create a new workflow using the<br>Nintex Workflow designer.                  |      |